- 1. Click Start menu
- 2. Select **Settings** 
  - Network & Internet
- 3. Click "Network and Sharing Center"

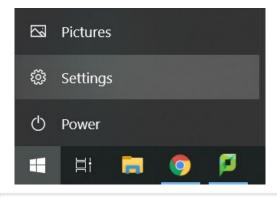

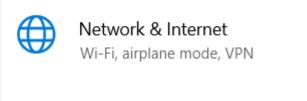

#### Related settings

Change adapter options

Change advanced sharing options

Network and Sharing Center

Windows Firewall

- 1. Select "Set up a new connection or network"
- 2. Select "Manually connect to a wireless network"

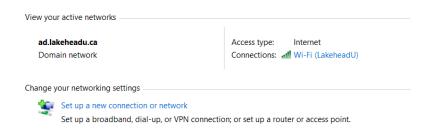

#### Choose a connection option

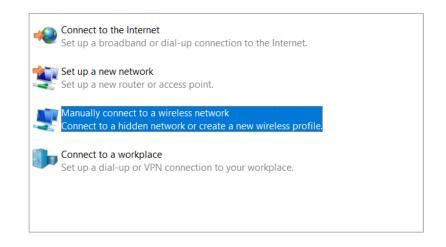

- 1. Enter the following information:
  - Network name: LakeheadU
  - ☐ Security type: **WPA2-Enterprise**
  - ☐ Encryption Type: **AES**
- 2. Click Next
- 3. Click "Change connection settings"

- Select the Security
   Tab
- 2. Click Settings

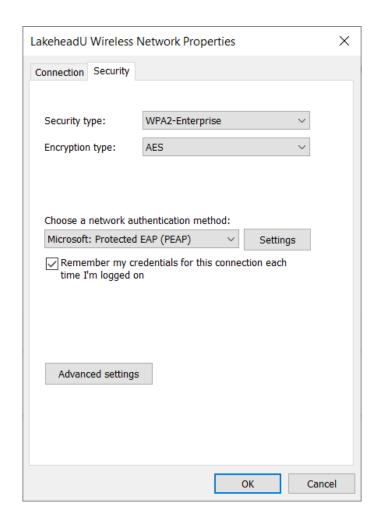

- 1. Remove tick from 
  "Verify the server's 
  identity by 
  validating the 
  certificate"
- 2. Click Configure...

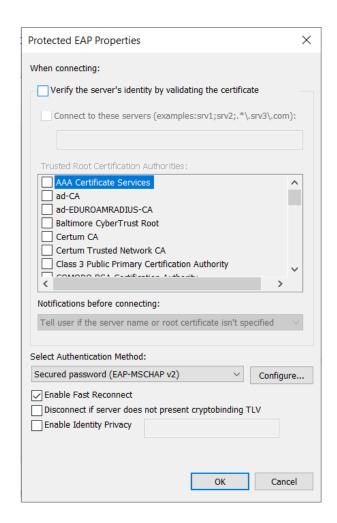

- 1. Remove tick from "Automatically use my Windows logon name and password (and domain, if any)"
- 2. Click OK
- 3. Click **OK** again

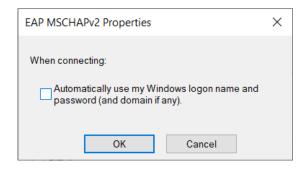

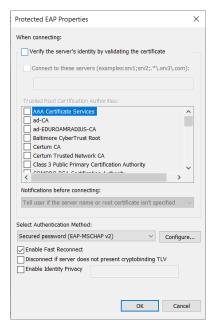

- Click Advanced settings
- 2. Tick "Specify
  Authentication
  Mode"
- 3. Select "User
  Authentication"
  from drop down list
- 4. Click **OK**

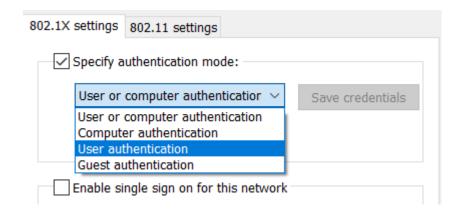

- 1. The wireless should now be configured
- Log into LakeheadU using your Lakehead username and password

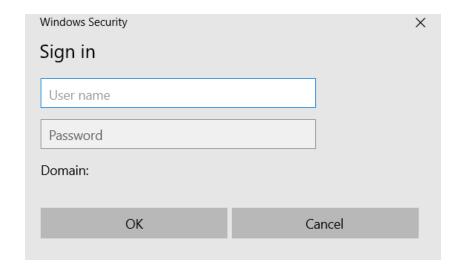